## **Tutoriel de masteurisation avec WDS**

## PREPARATION DU POSTE CLIENT

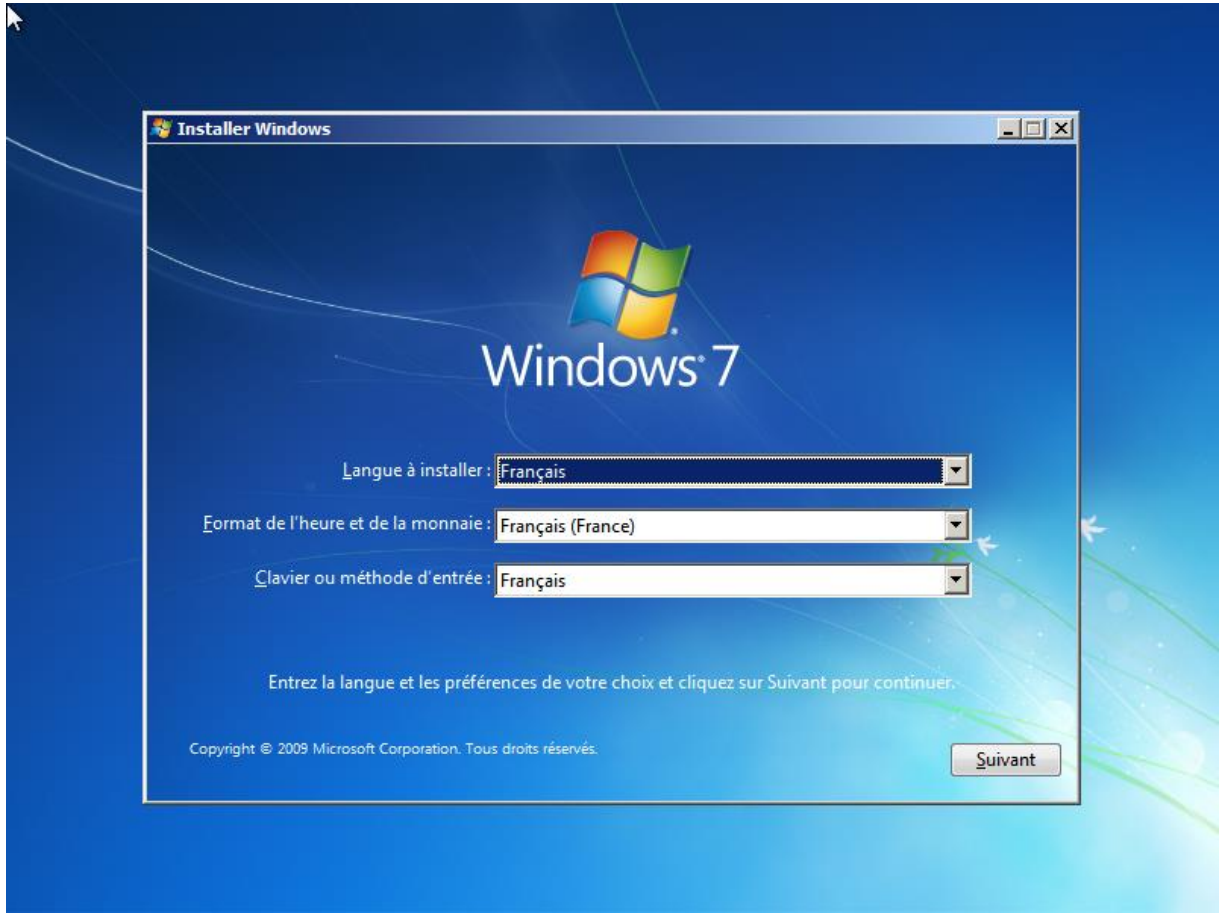

Il faut tout d'abord allumer le poste neuf puis sur cette page la combinaison Ctrl + Majuscule ou Shit + F3.

Cela va nous permettre de démarrer en mode audit ou OOBE lancer le sysprep (préparation des fichiers, installation des applications, mise à jour de Windows et des pilotes).

Si l'ordinateur à déjà été démarré il est toujours possible de mettre le poste en mode OOBE pour cela : Bouton démarré  $\rightarrow$  Ordinateur  $\rightarrow$  Disque local  $\rightarrow$  Windows  $\rightarrow$  System32  $\rightarrow$  sysprep  $\rightarrow$  Entrer en mode Audit  $\rightarrow$  Vérifier que l'option d'extinction est bien sur redémarrer  $\rightarrow$  OK NE PAS FAIRE Généraliser

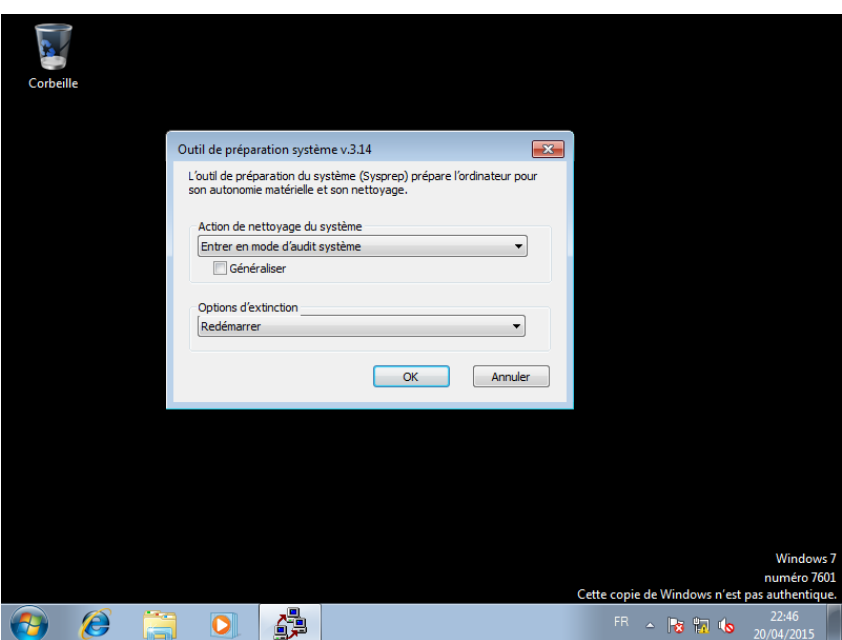

Après redémarage de l'ordinateur il faut installer les applications souhaitées. Lorsque toute les applications, les mises à jours et pilotes sont installés

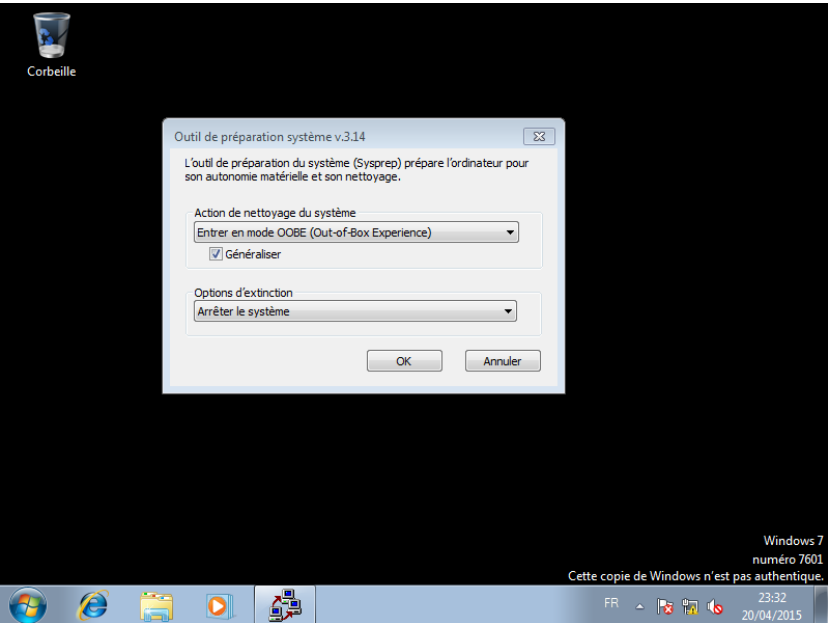

Remmetre en mode OOBE, cocher Généraliser et faire Arrêter le système

Pour Continuer il faut obligatoirement avoir un CD ou une Clé bootable avec le Windows PE Selectionner le boot avec F12 et booter sur votre CD ou votre clé qui possède Windows PE

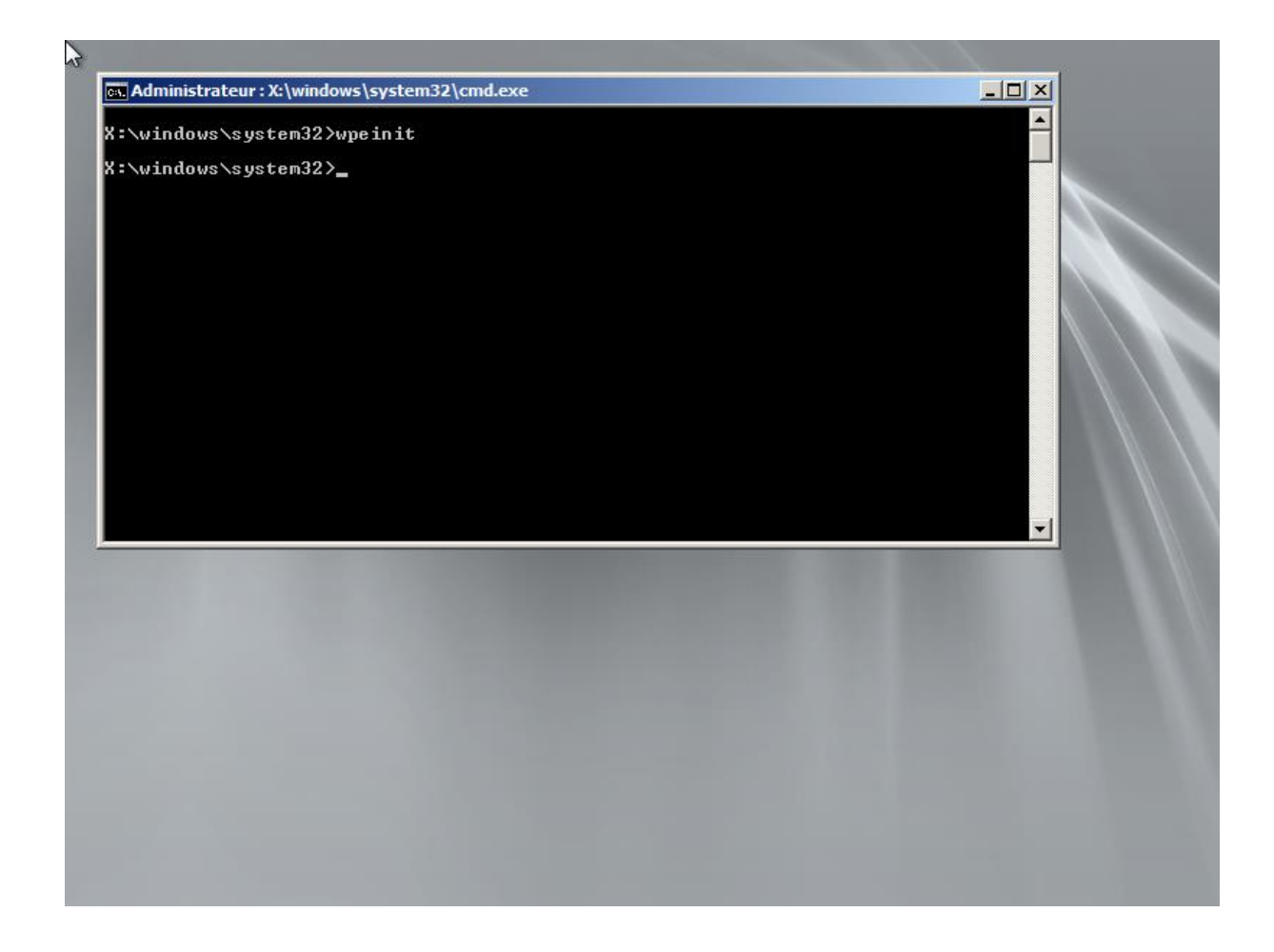

Trouver sur quel lecteur se trouve la partition Windows et l'espace de stockage à l'aide de la commande dir (EX : dir c:\) Puis faire imagex /compress fast /check /scroll /capture (Lettre du lecteur de la partition Windows) c : c:\nomdel'image.WIM

Après la compression fini faire copy c:\nomdel'image.wim (Lettre du lecteur de l'espace de stockage) y:\

Vérifier si le fichier wim se trouve bien sur l'espace de stockage toujours avec la commande dir

## PREPARATION DU SERVEUR

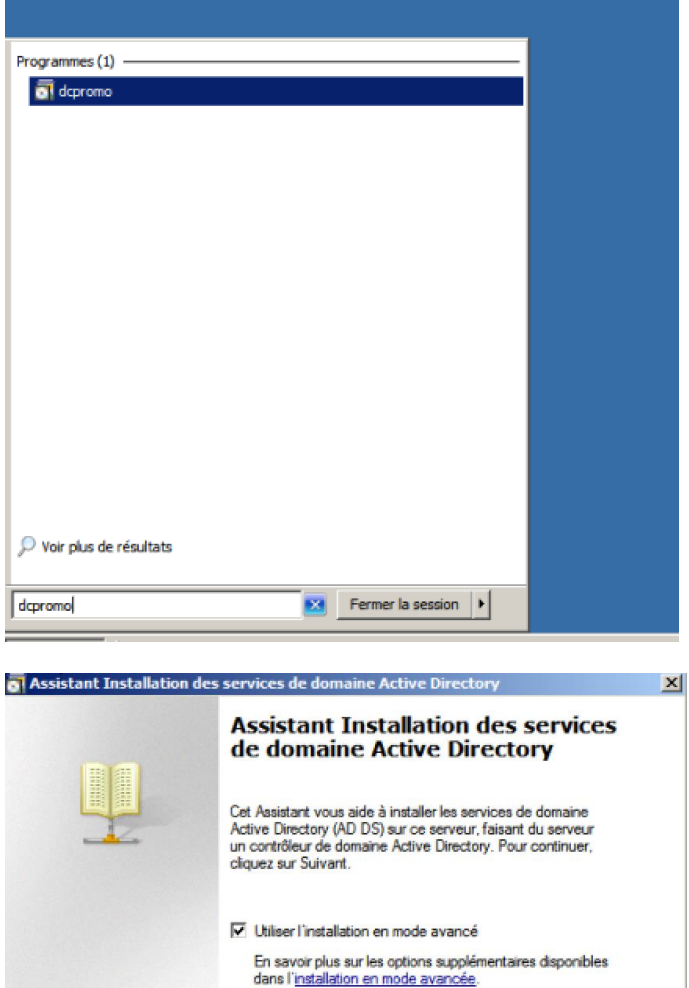

En savoir plus sur les services de domaine Active Directory

Recédent Suivant > Annuler

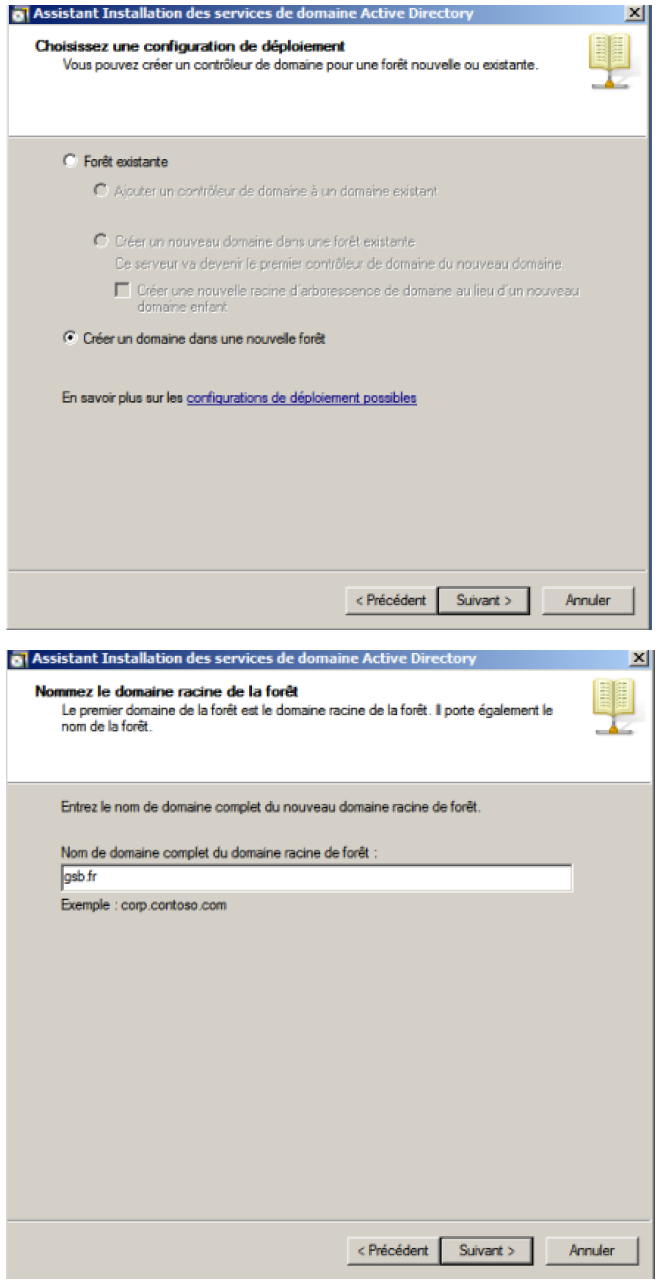

Nous choisissons le nom de domaine. « gsb.fr »

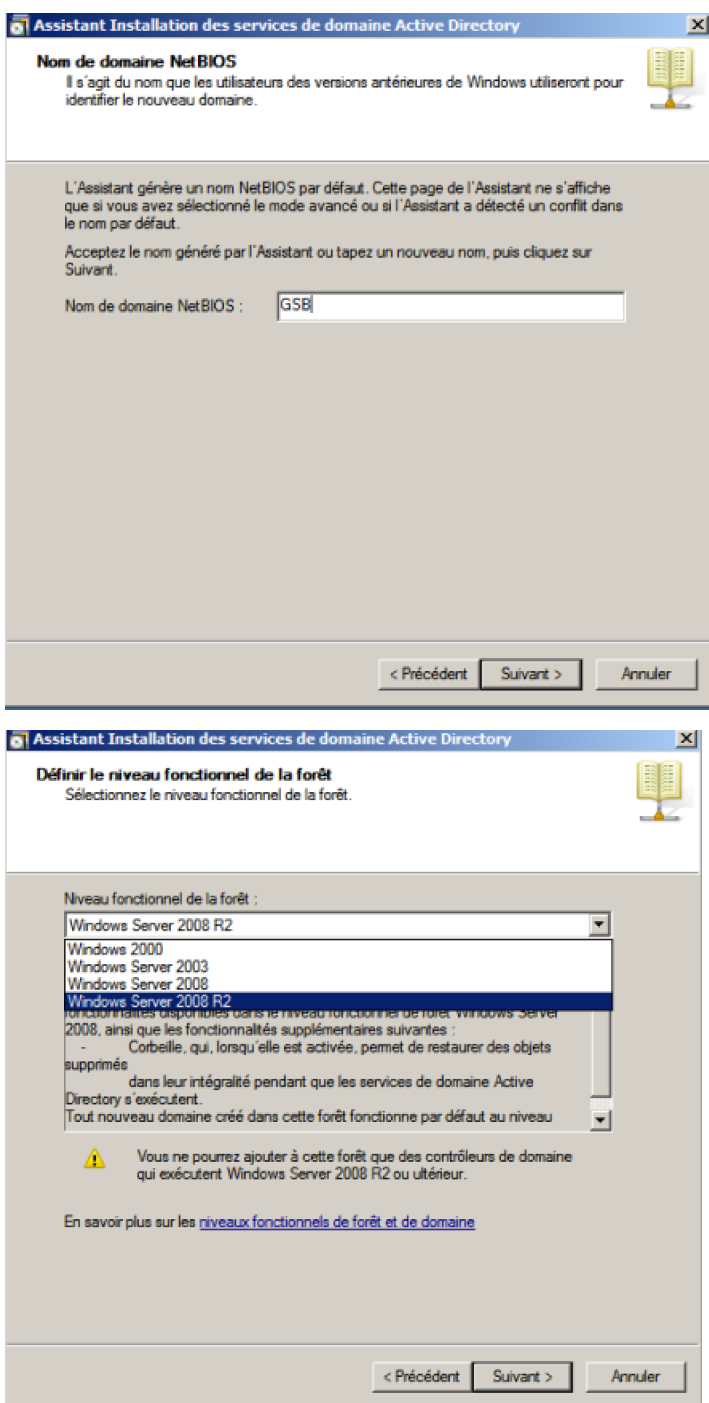

Sélectionner « windows server 2008 R2 »

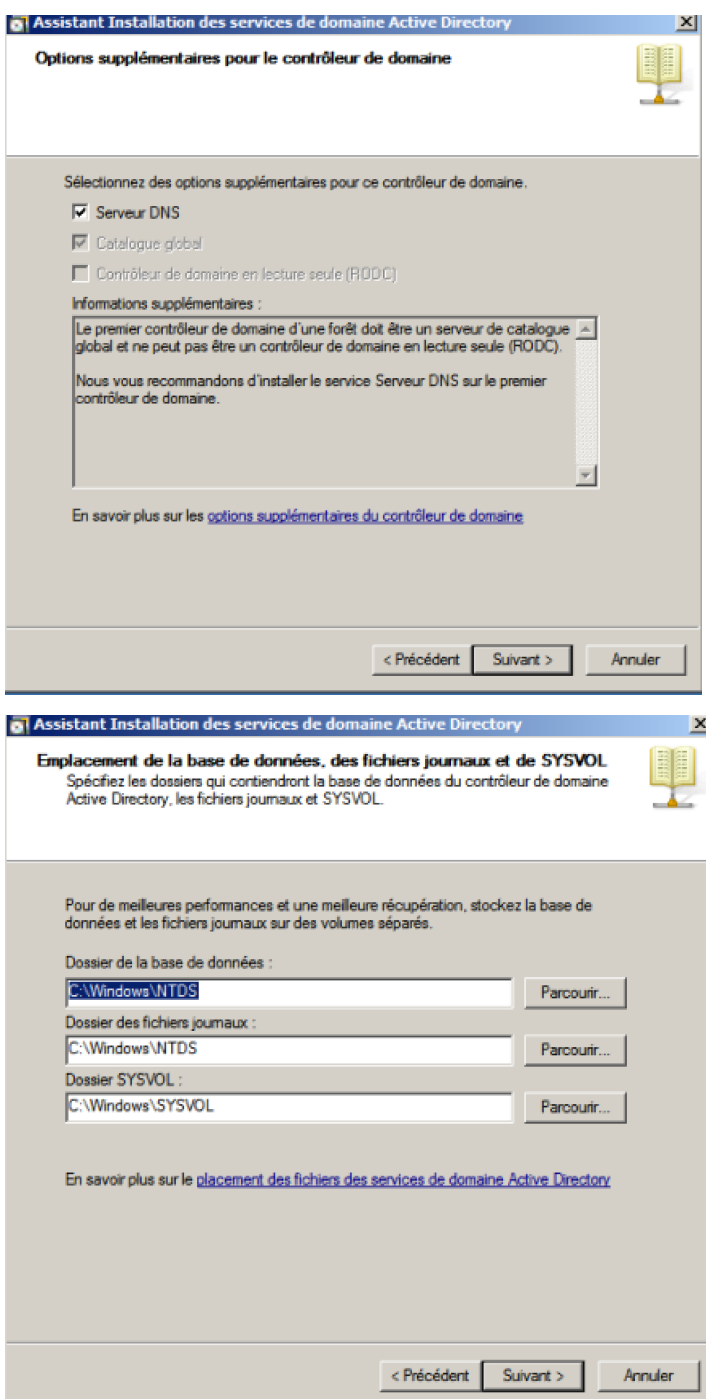

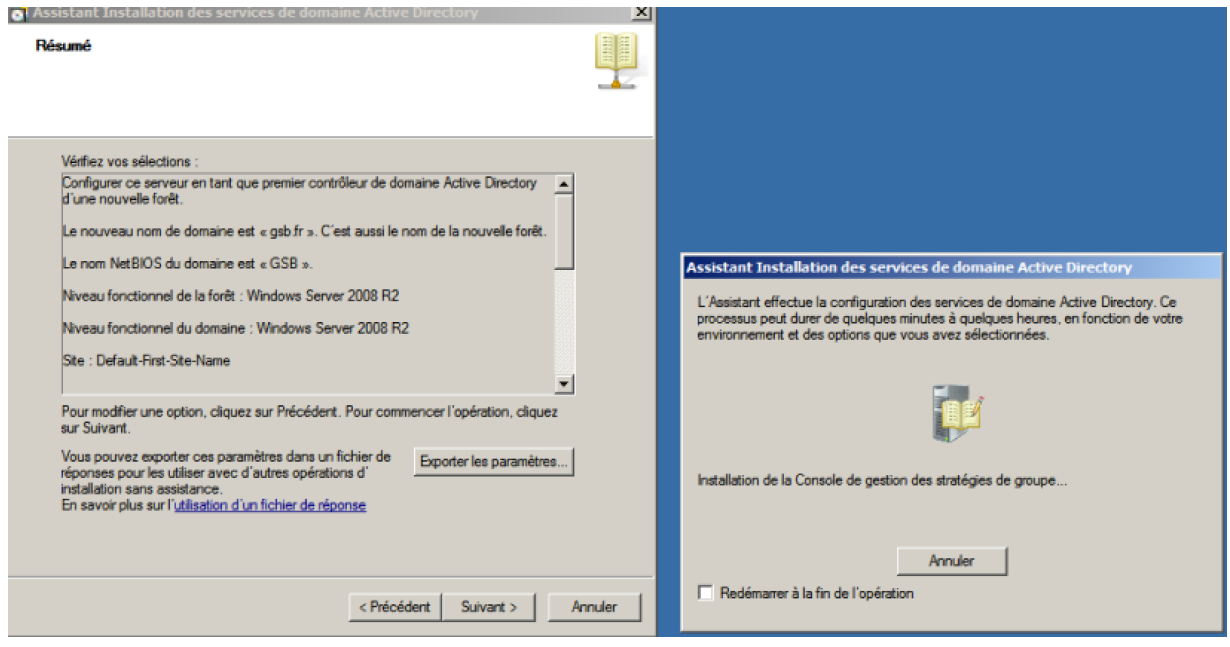

Une fois cette opération finie, il est nécessaire de redémarrer le serveur pour qu'il puisse appliquer tous les paramètres et s'intégrer dans le domaine.

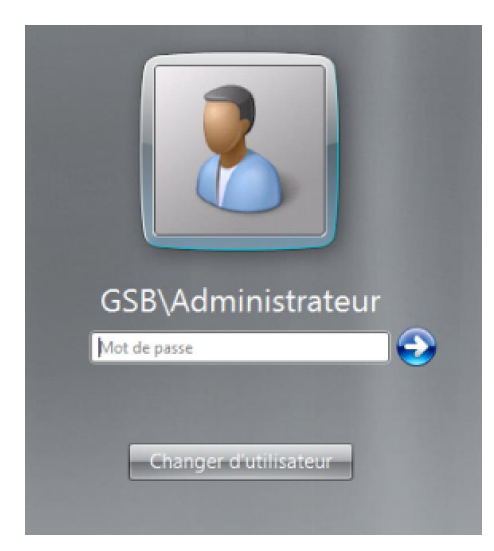

Maintenant il nous faut installer le rôle dhcp.

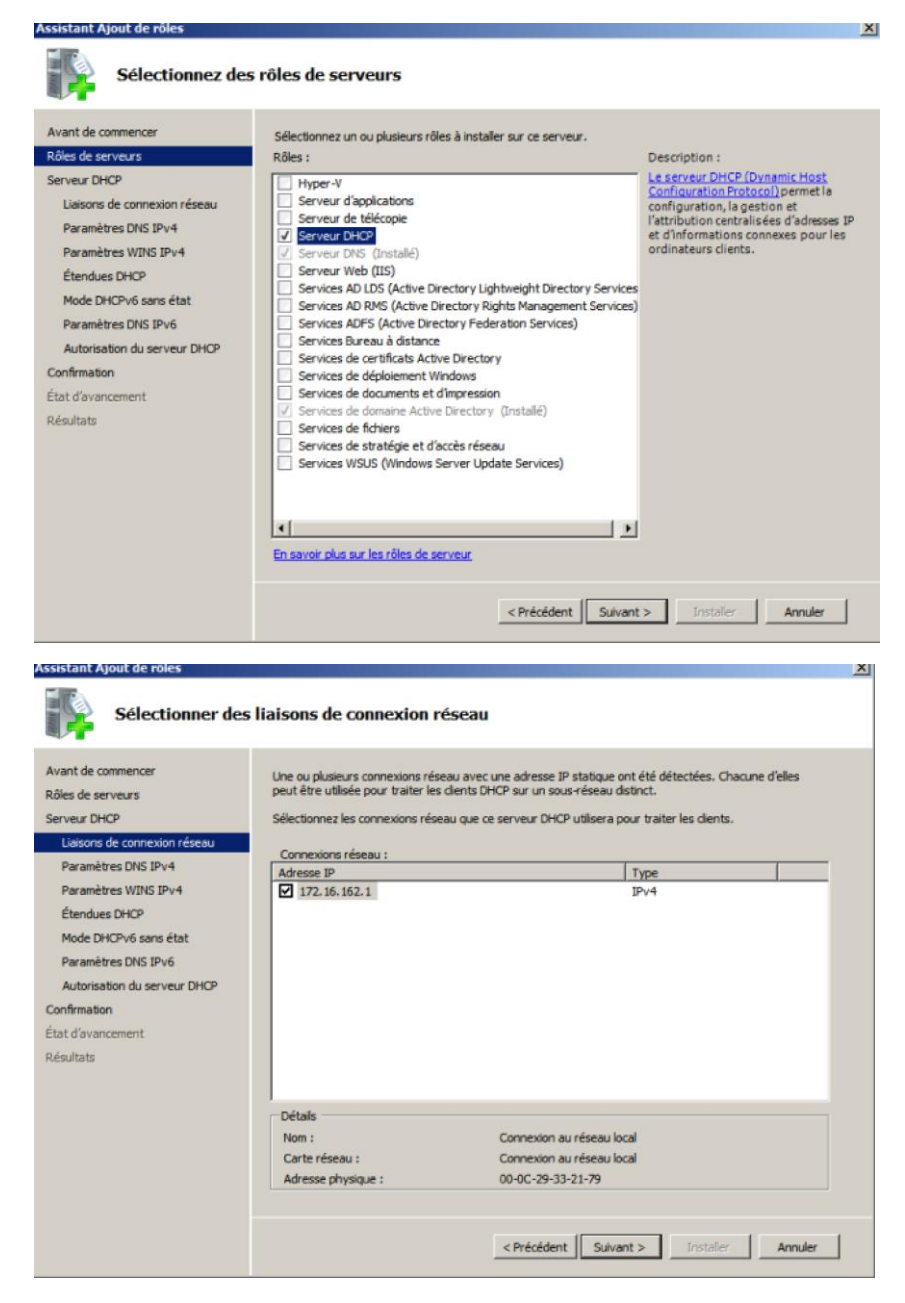

Normalement l'adresse afficher correspond à celle de notre serveur.

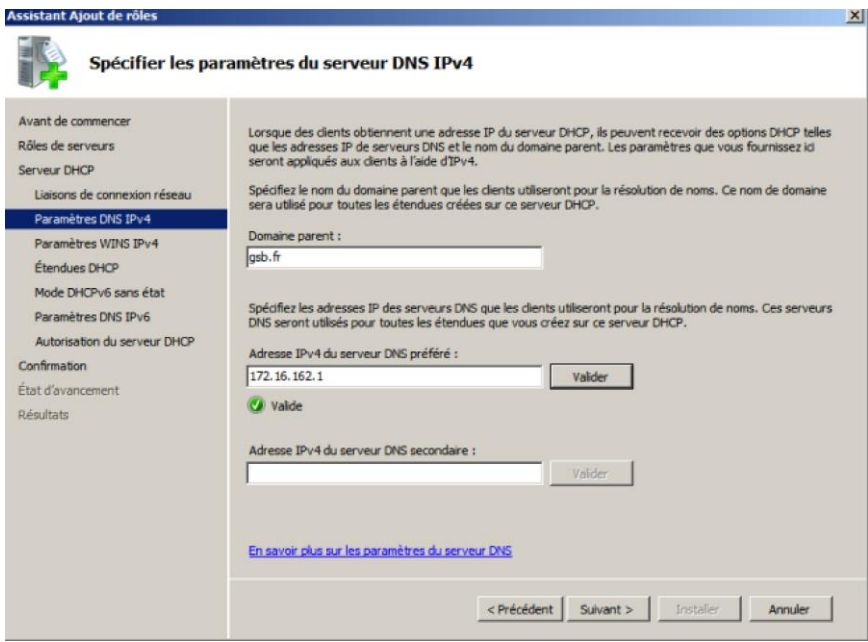

Indiquer l'adresse du serveur DNS et faîte « vérifier »

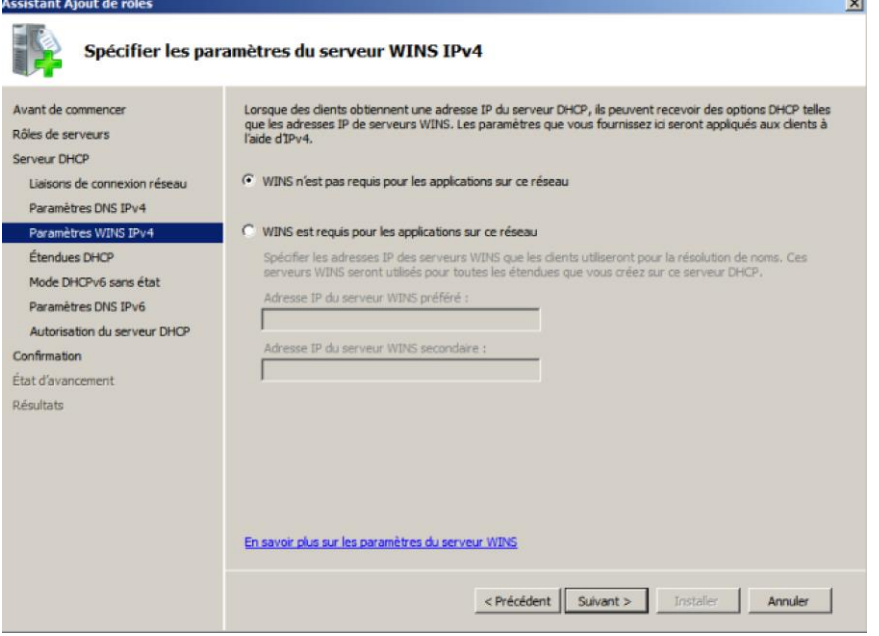

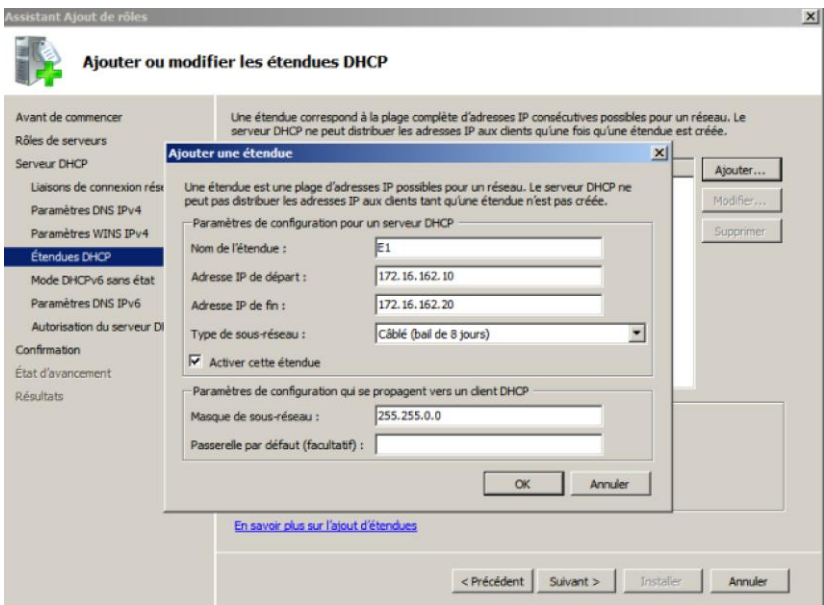

Ici nous paramétrons une étendue. C'est à dire une plage d'adresse d'ip qui pourra être utilisé par les clients.

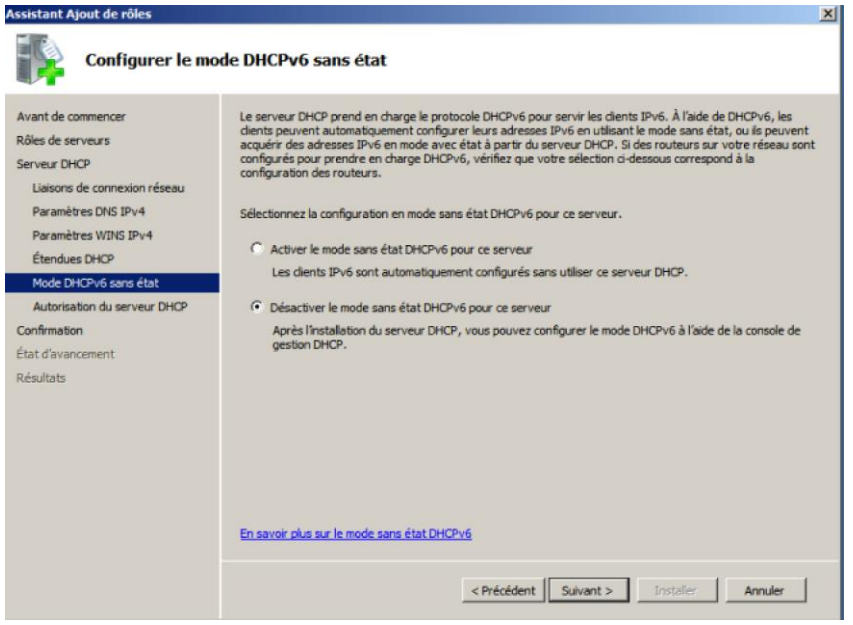

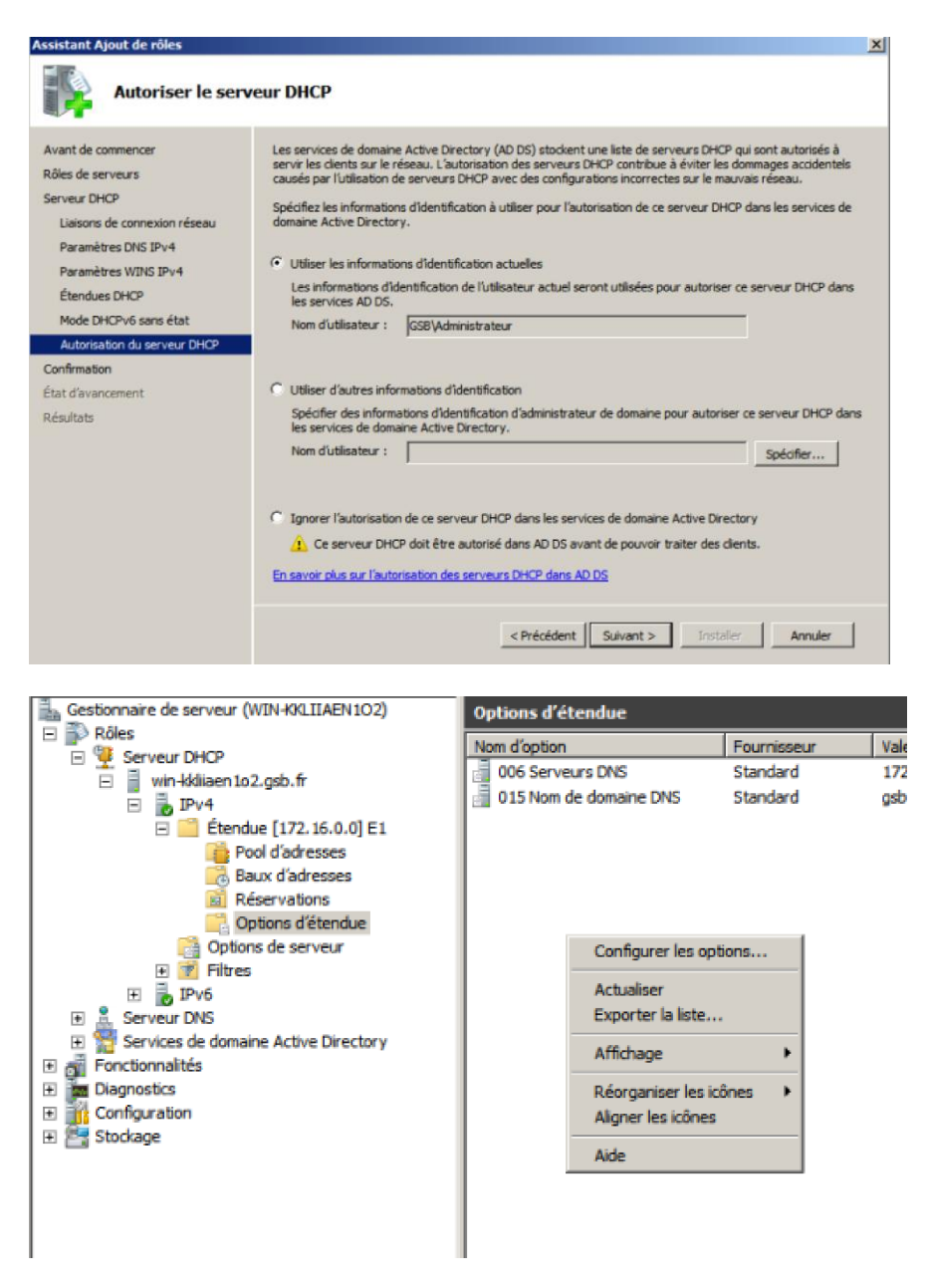

Dans la fenêtre qui vient de s'ouvrir il va falloir configurer les options d'étendues.

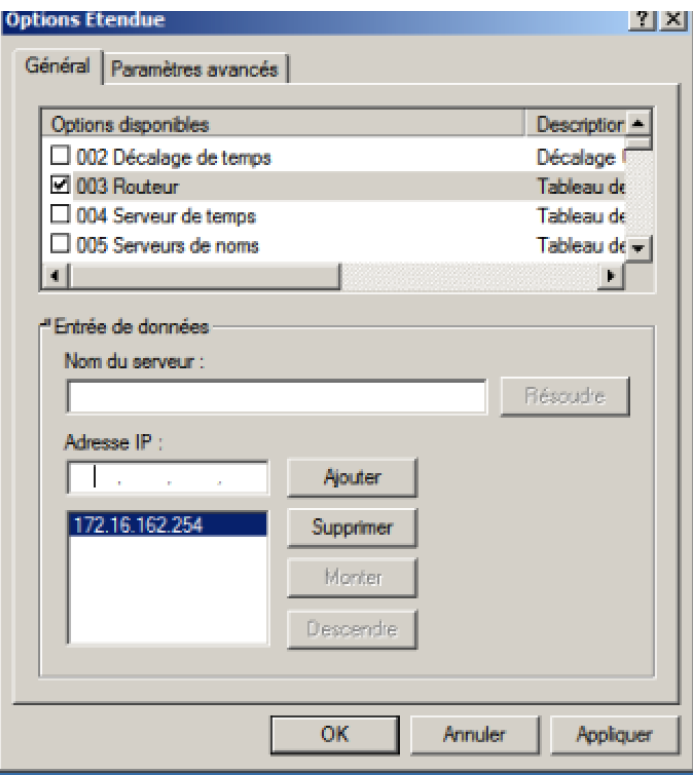

Nous ajoutons donc la passerelle « le routeur » et le dhcp est maintenant configuré.

Nous allons créer l'utilisateur avec l'active directory.

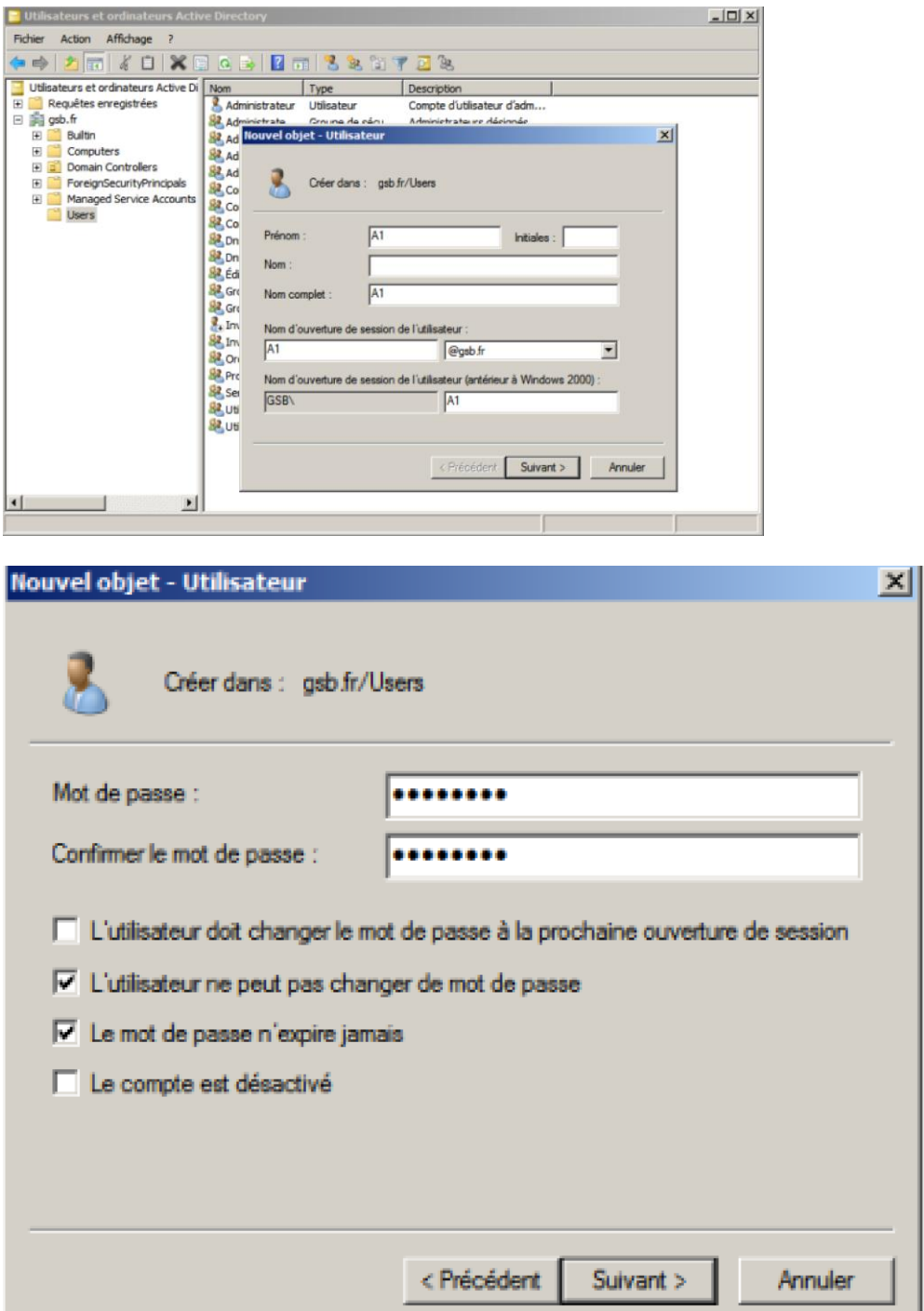

Maintenant il faut installer le rôle service de déploiement Windows.

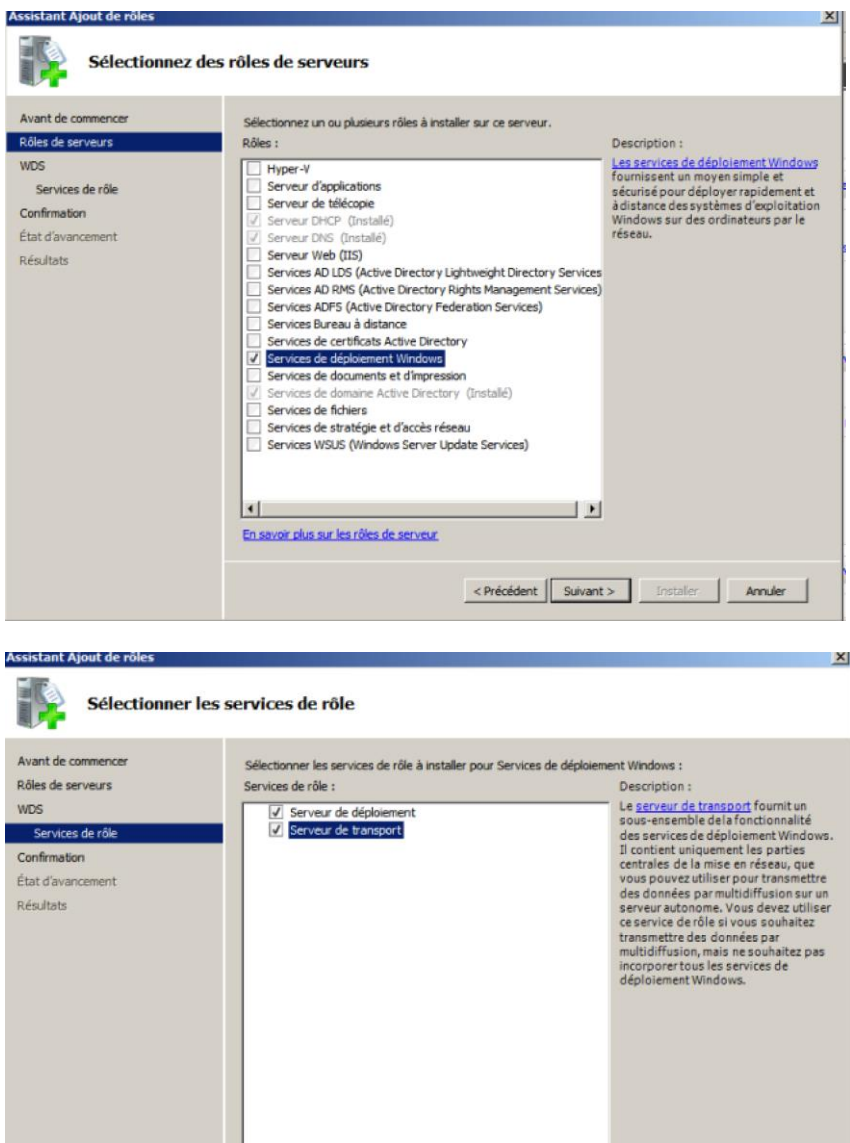

.<br>En savoir plus sur les services de rôle

<précédent | Suivant > | Installer | Annuler |

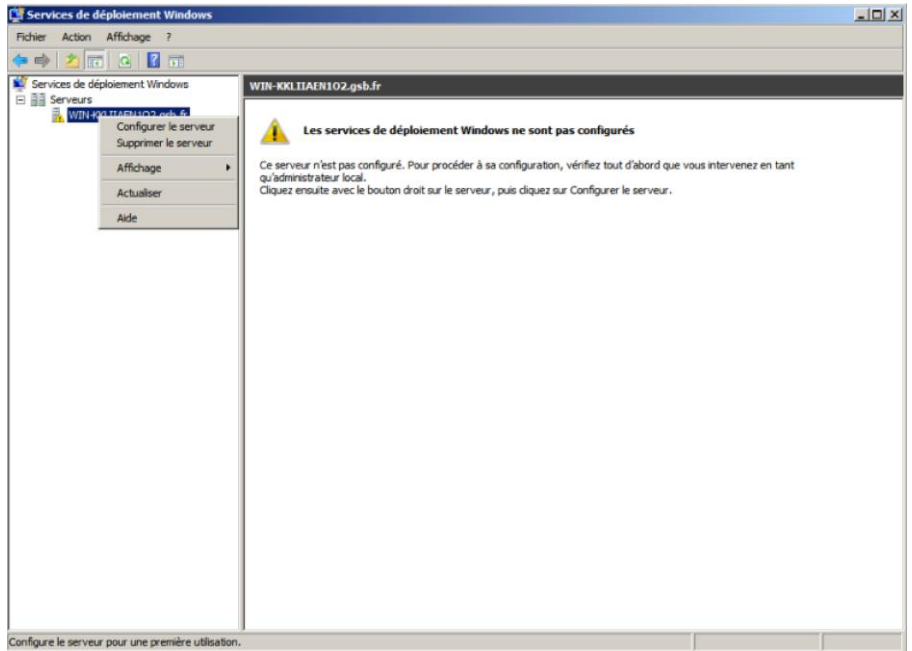

Il faut maintenant configurer le service de déploiement Windows.

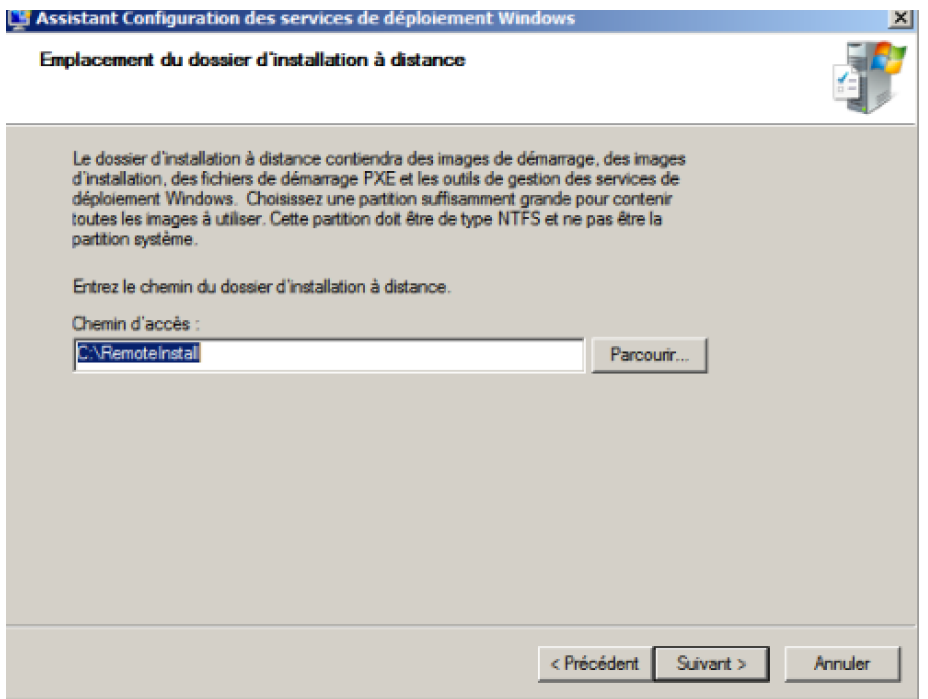

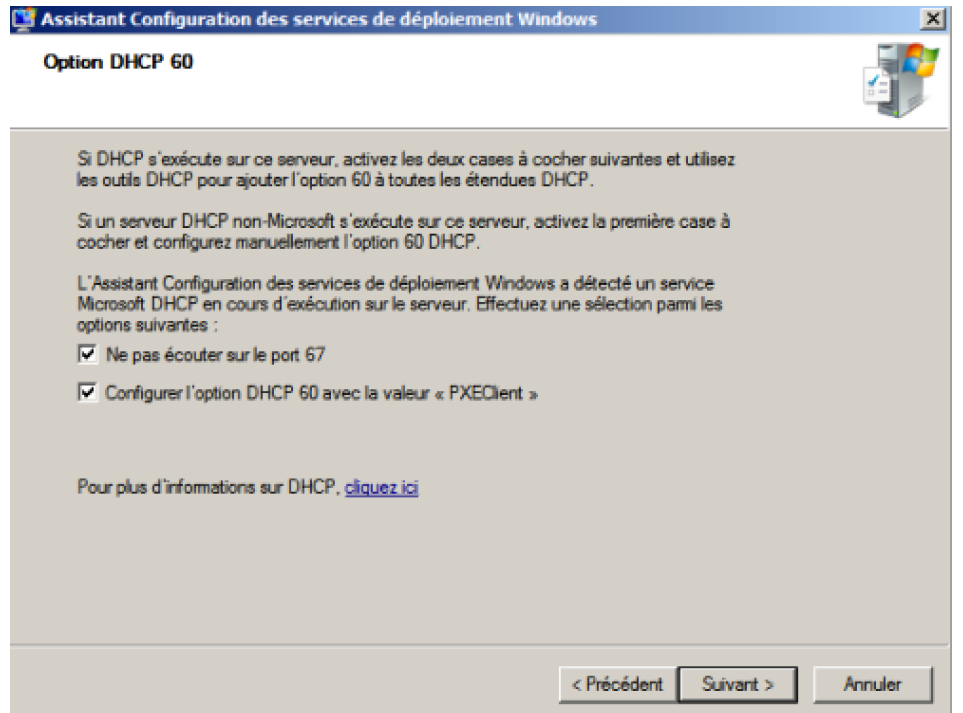

Ici il faut faire attention de bien cocher la case « ne pas écouter le port 67 » car sinon il sera impossible de démarrer le service de déploiement Windows une fois que l'on redémarrera le serveur.

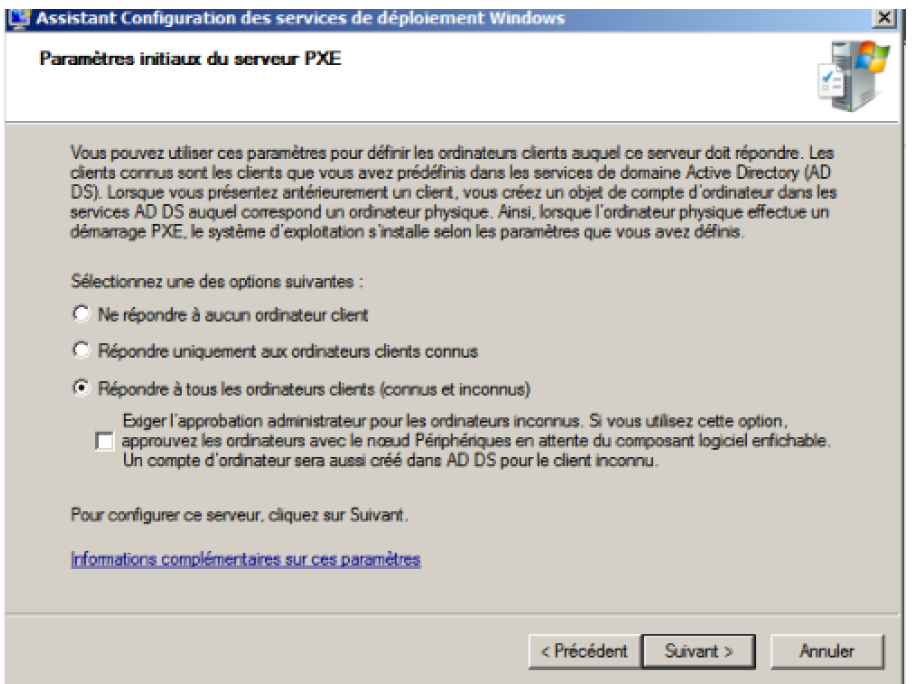

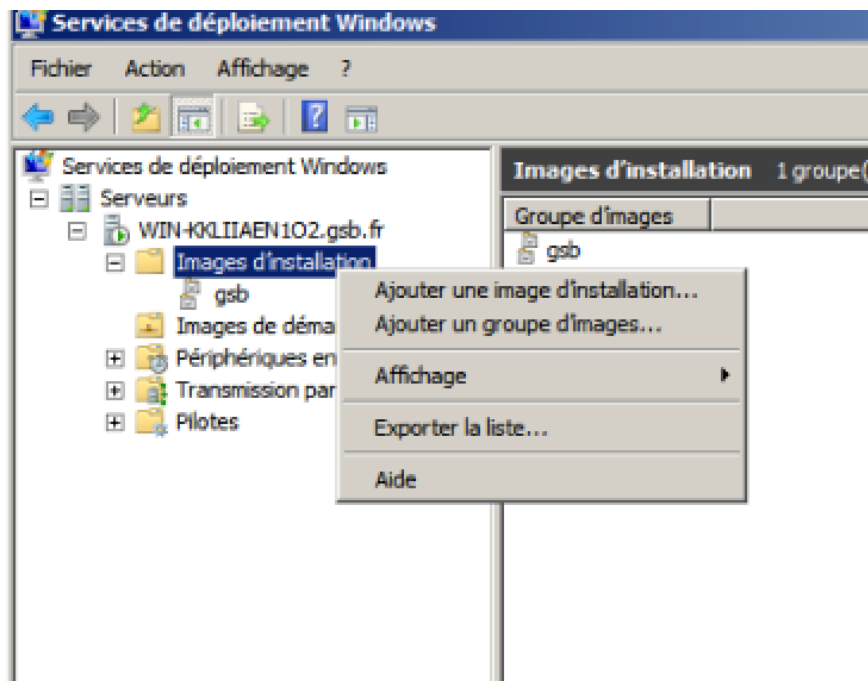

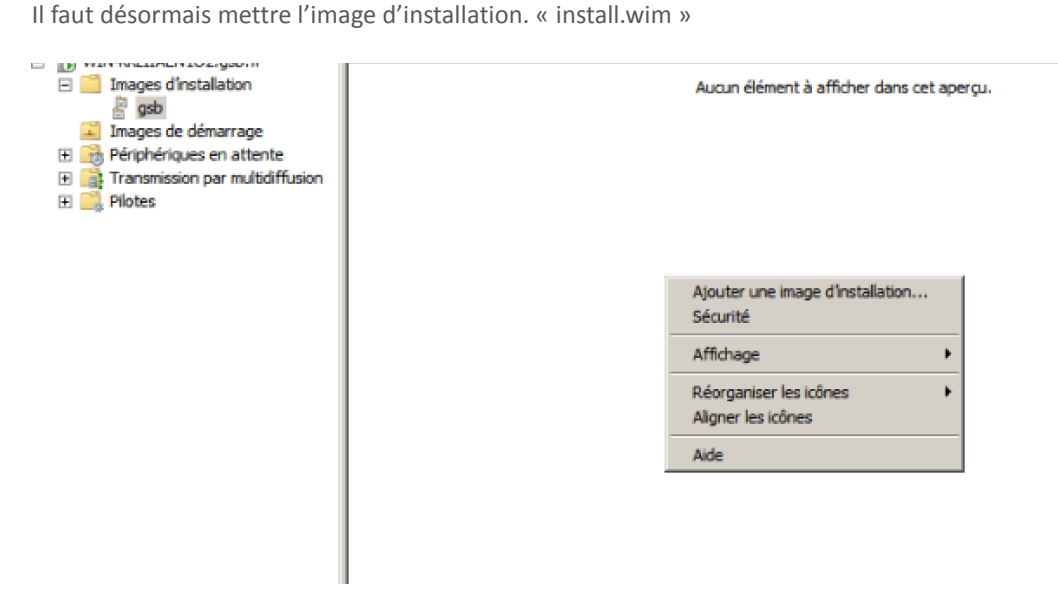

Ici mettre boot.win

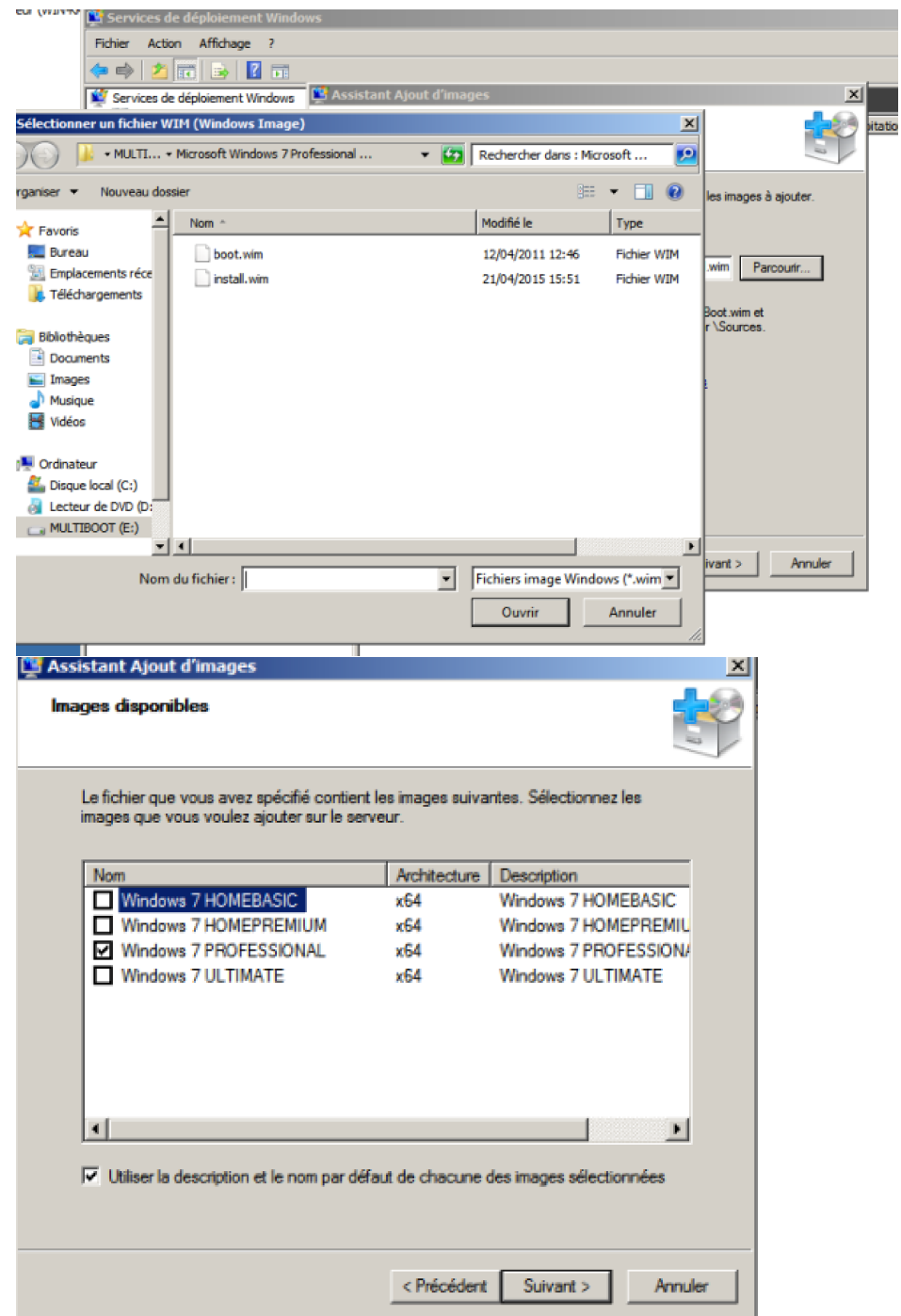

On choisit les OS que l'on souhaite pouvoir installer par le réseau.

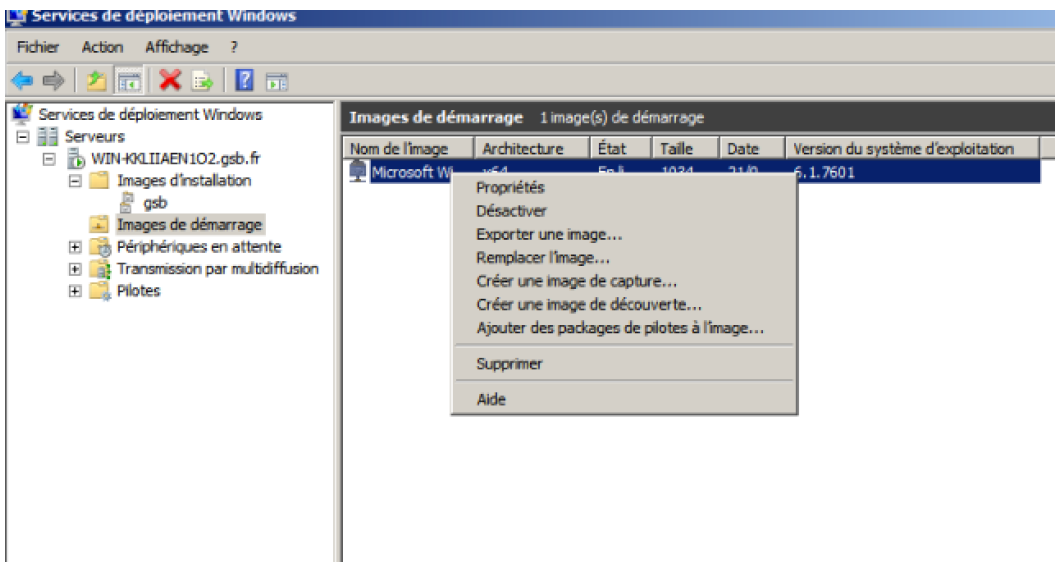

Sur l'image de démarrage, il faut cliquer sur l'image de capture. Elle correspond à une image que l'on constitue comme l'on souhaite en fonction de ses besoins pour que certains programmes, paramètres, soient déjà appliqués au poste.

Pour cet exemple nous avons pris l'image par défaut de Windows car celle que nous avions créée faisait environ 15GO contre 2GO pour celle par défaut.

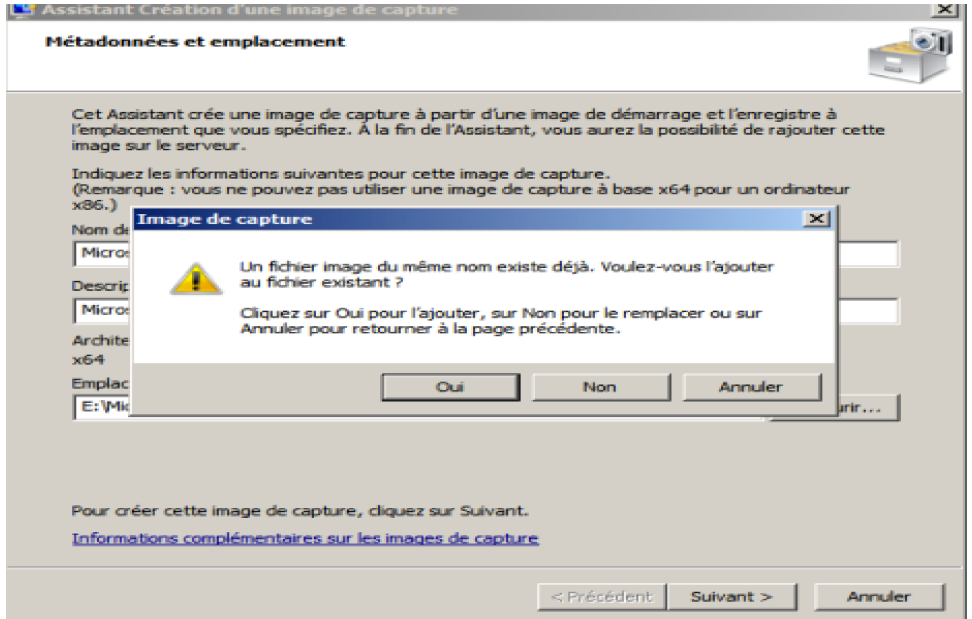

Faire oui.

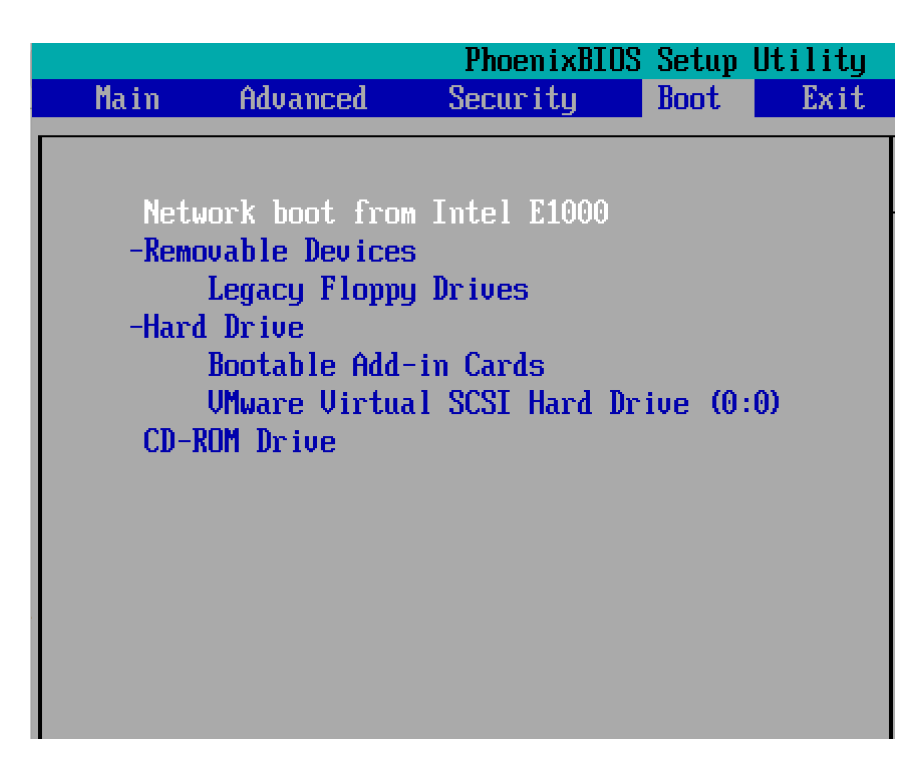

Il faut maintenant aller dans le bios de notre client et mettre en premier le network boot.

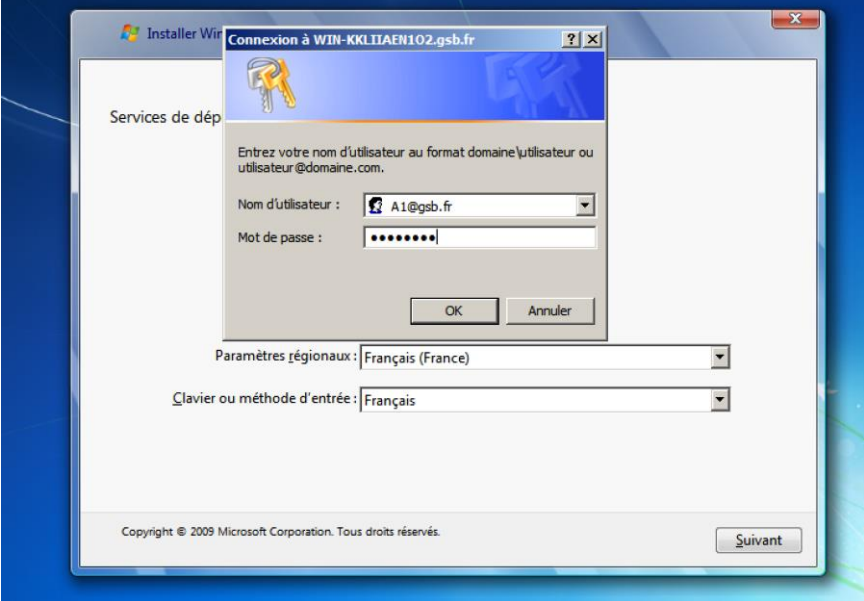

Se connecter avec le compte du futur user que l'on a préalablement ajouté dans l'active directory. [user@nomdudomaine.xx](mailto:user@nomdudomaine.xx)

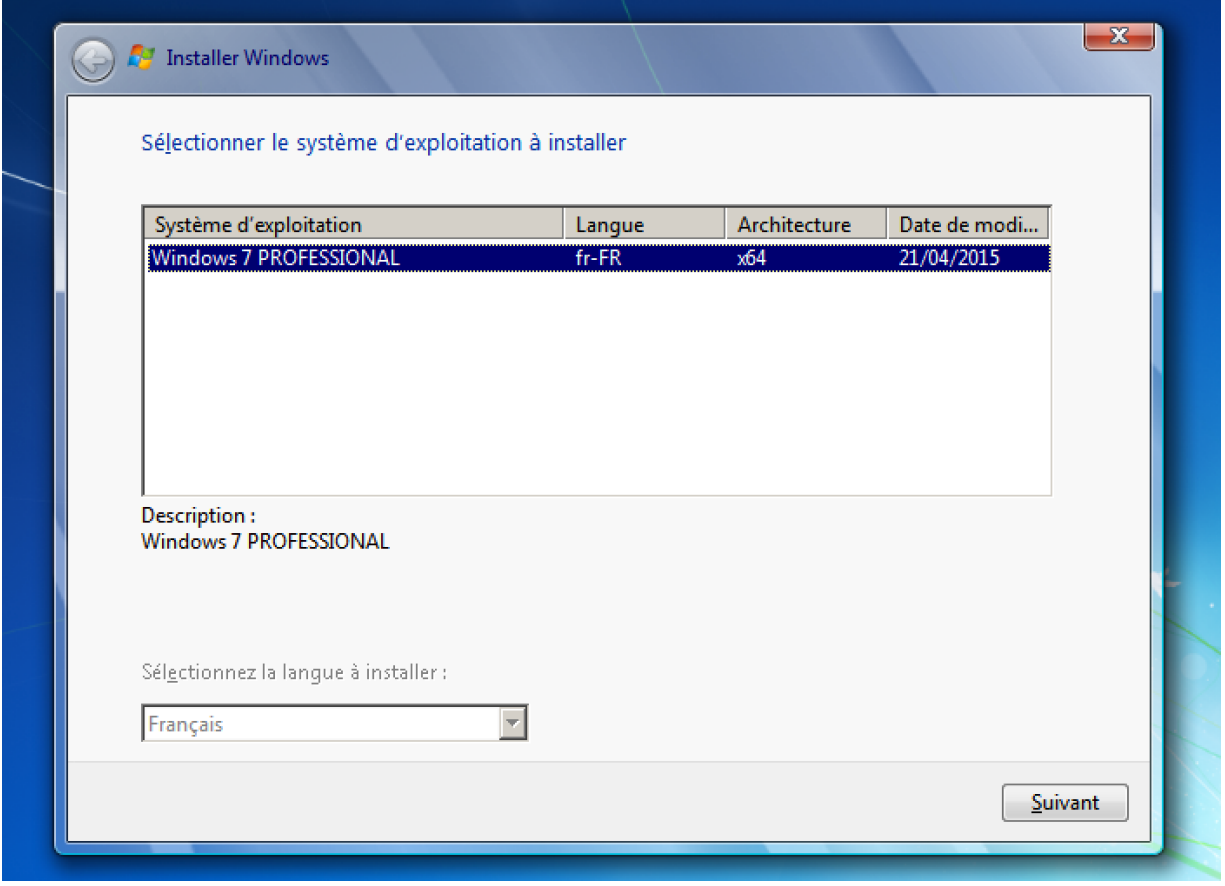

Il faut maintenant sélectionner l'os que l'on souhaite installer s'il y en a plusieurs et procéder à une installation classique.